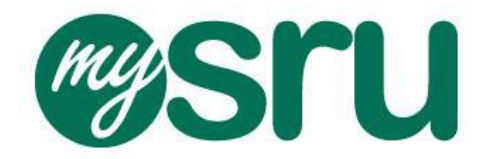

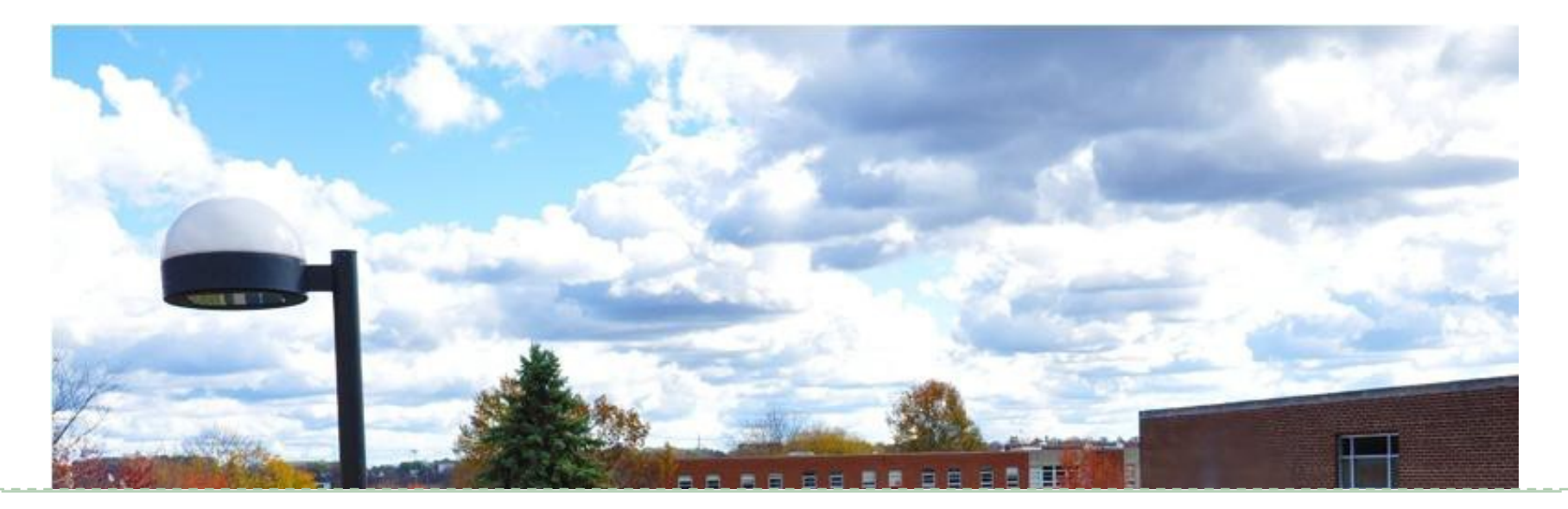

### **New Transfer Student MySRU Portal and Registration Information**

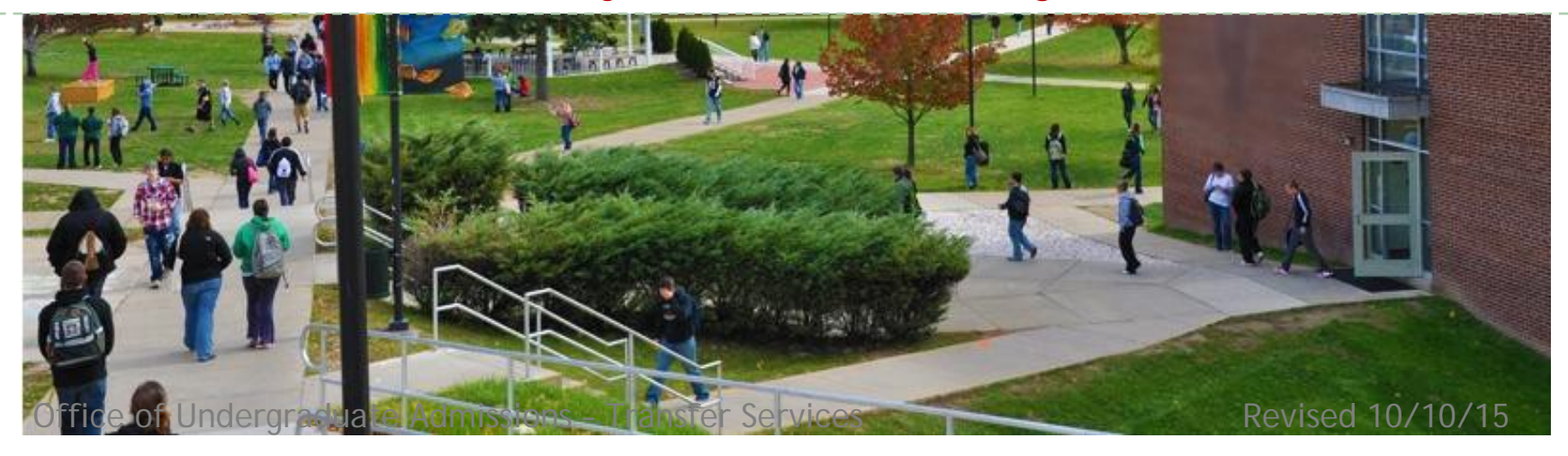

### **Table of Contents**

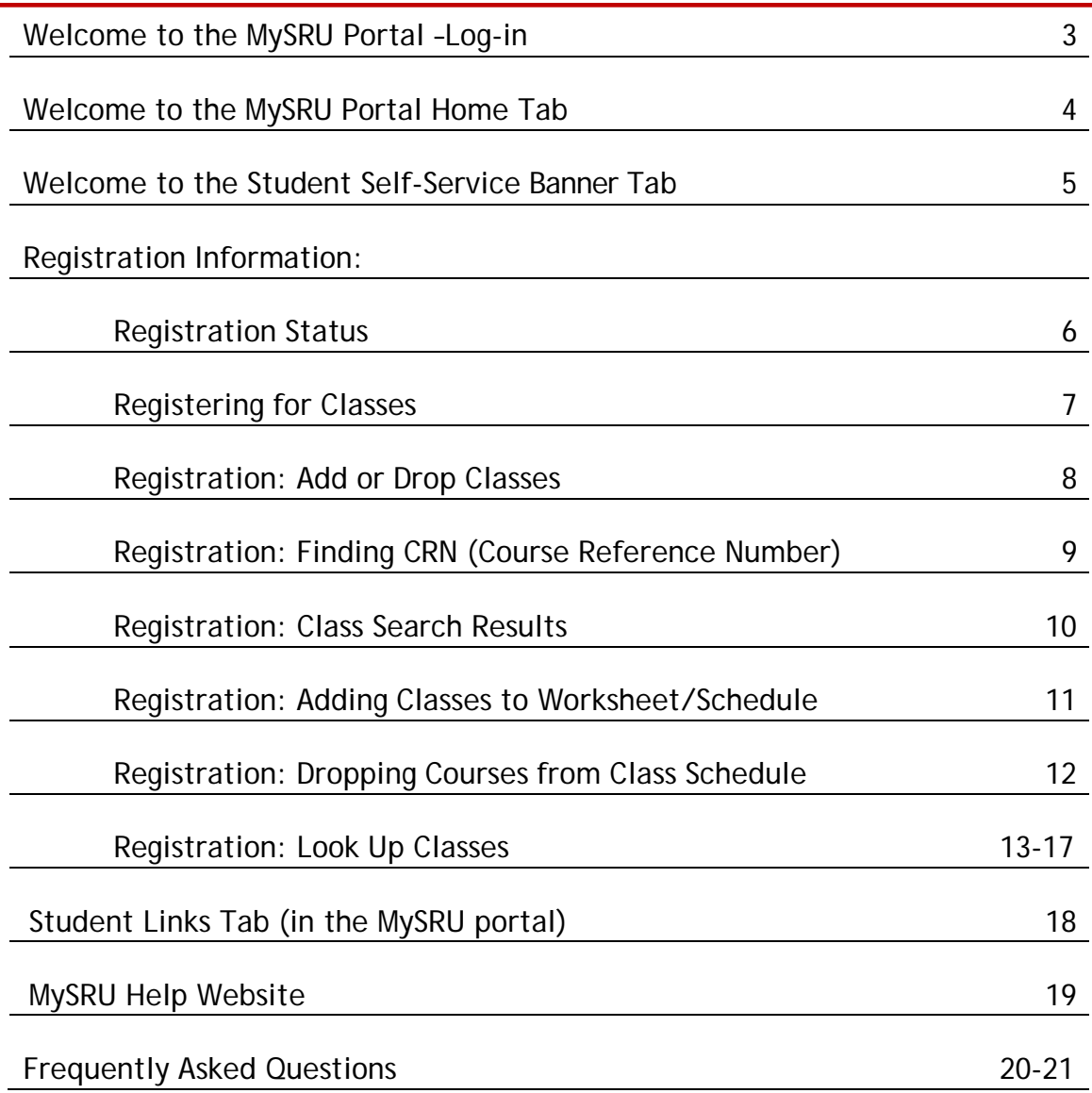

### **Welcome to the MySRU Portal**

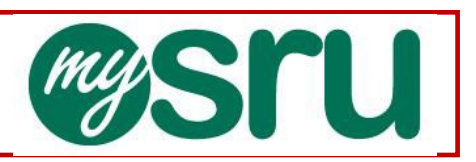

On the SRU Web site, you will find the **MySRU** Portal icon on the top right hand corner of every page. Log-in to the Portal by using your username and password. (The website URL is [http://mysru.sru.edu\)](http://mysru.sru.edu)/)

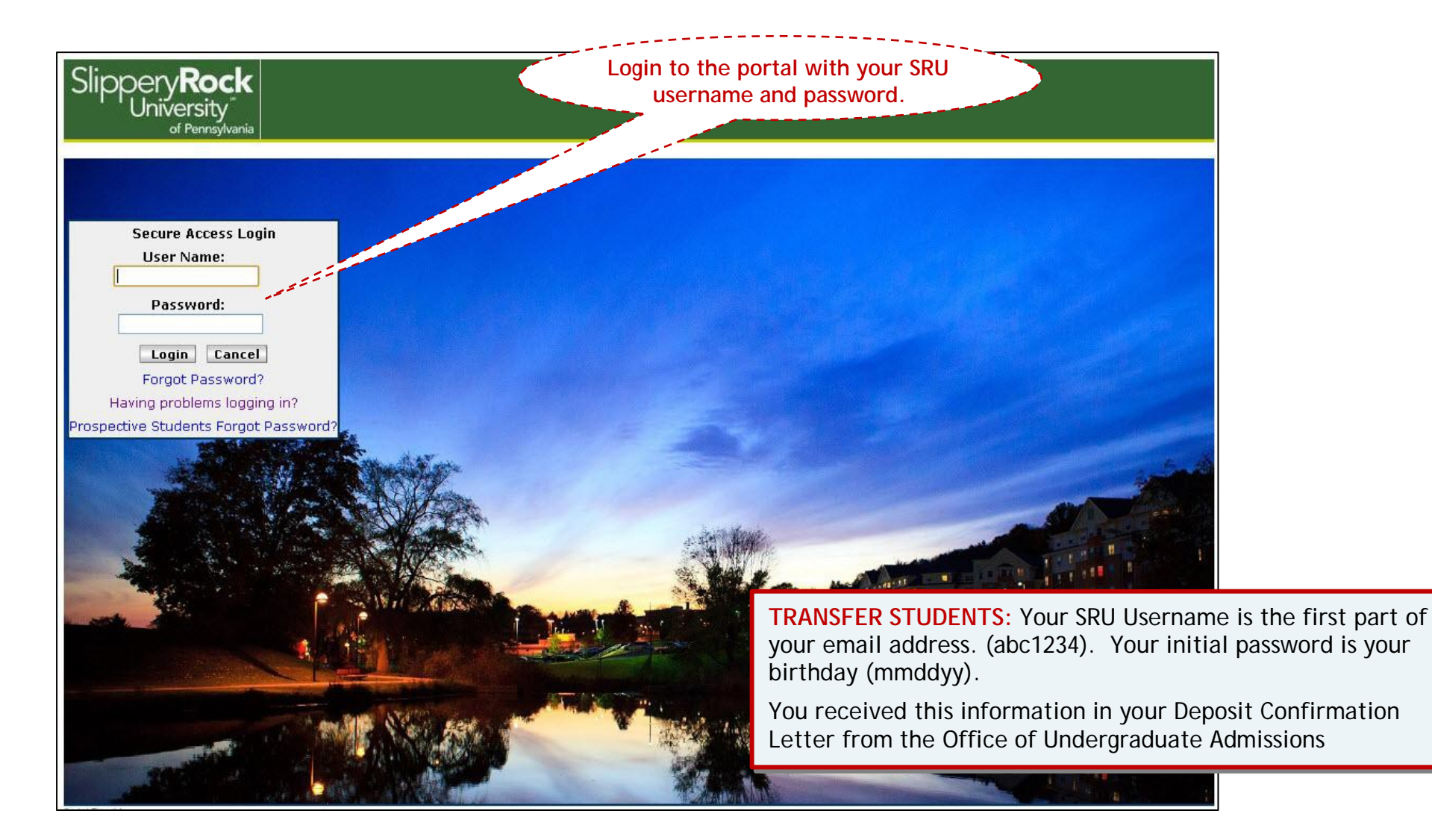

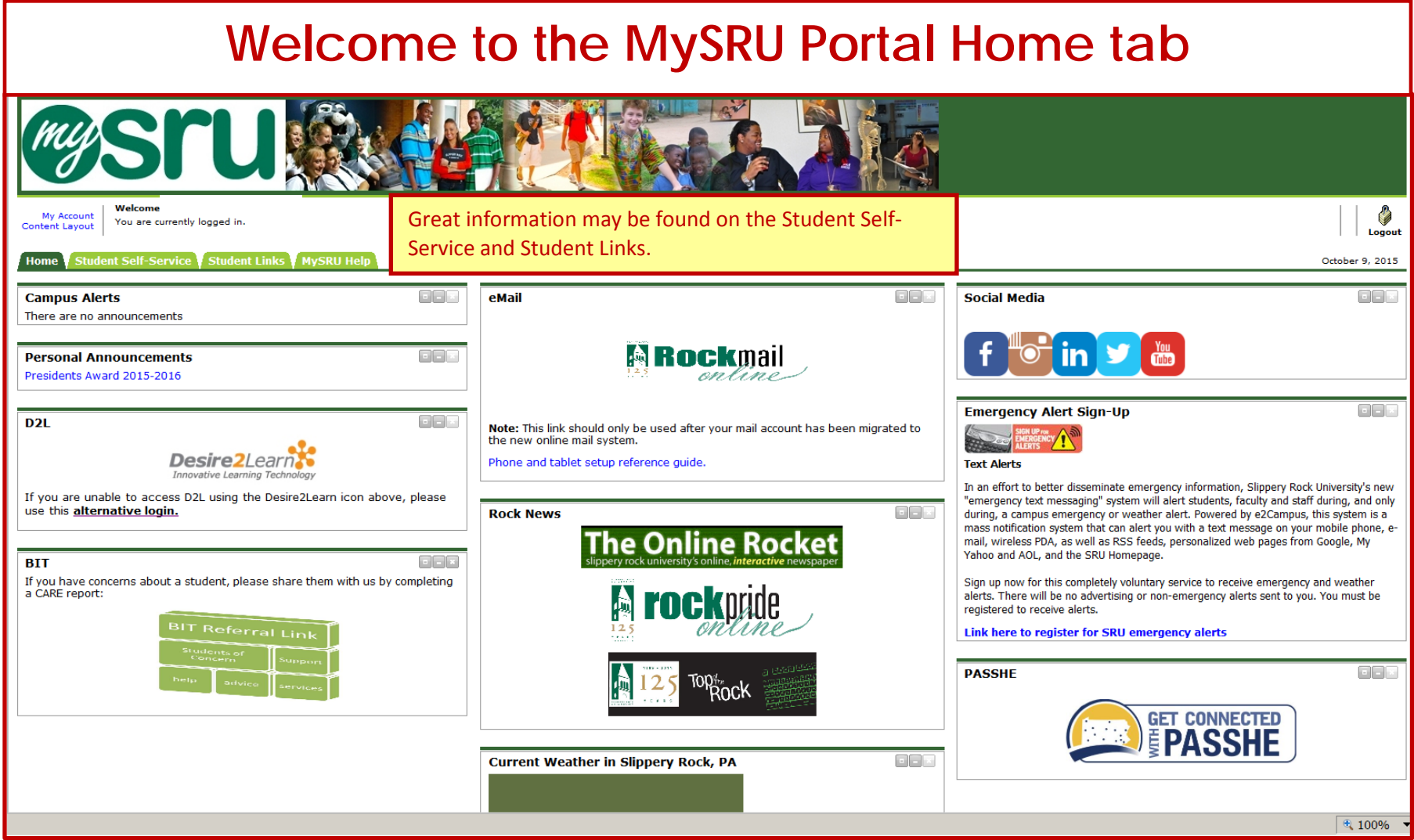

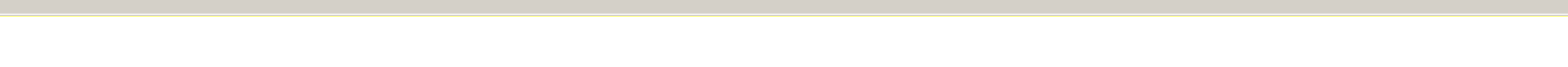

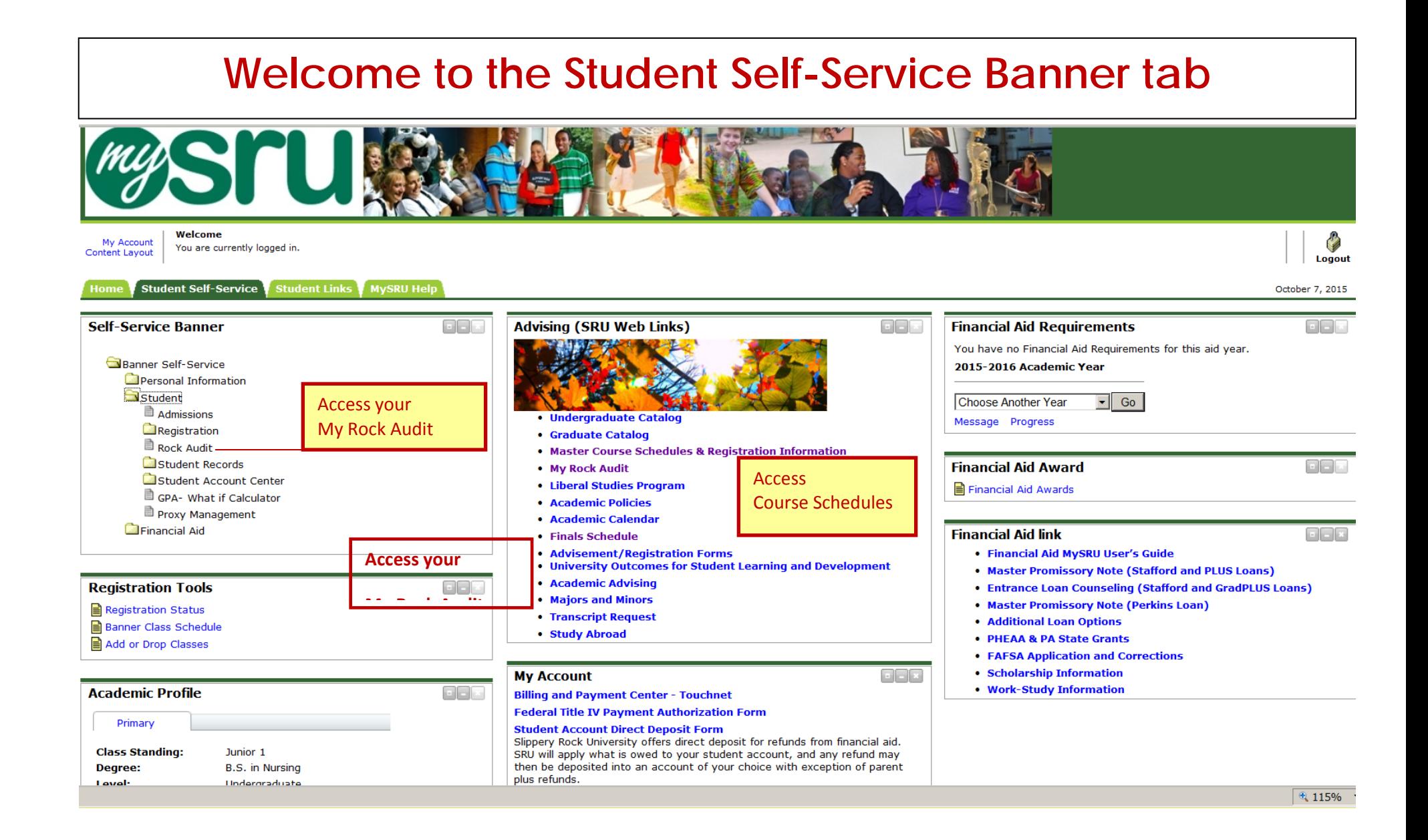

## Registration Status

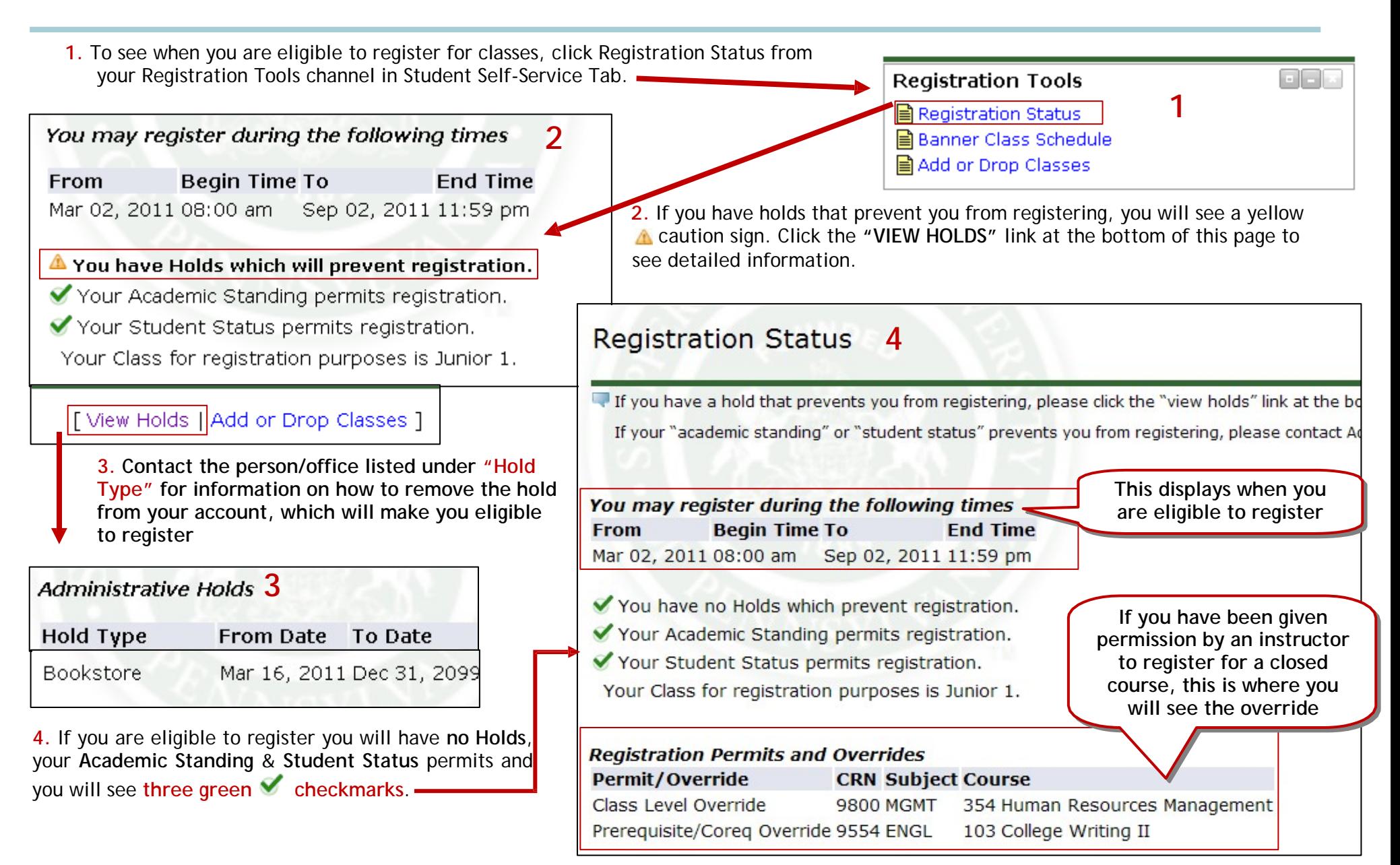

# Registering for Classes

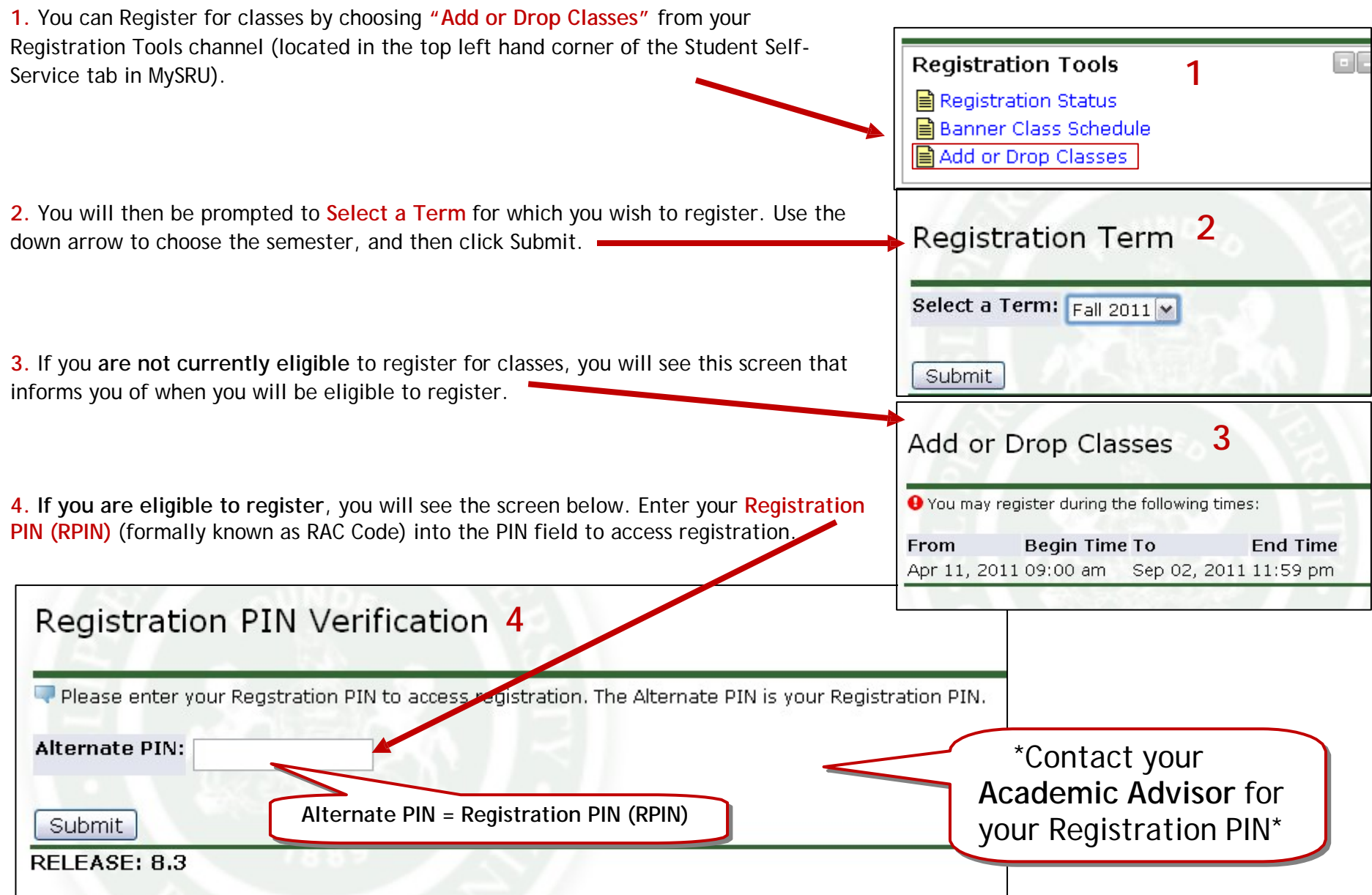

## Registration: Add or Drop Classes

4. Your **Current Schedule** will show on the screen, and there is an **Add Classes Worksheet** at the bottom of the form. To Add course(s), type the **CRN (Course Reference Number)** into the available block(s), and then click the **Submit Changes** bar when done.

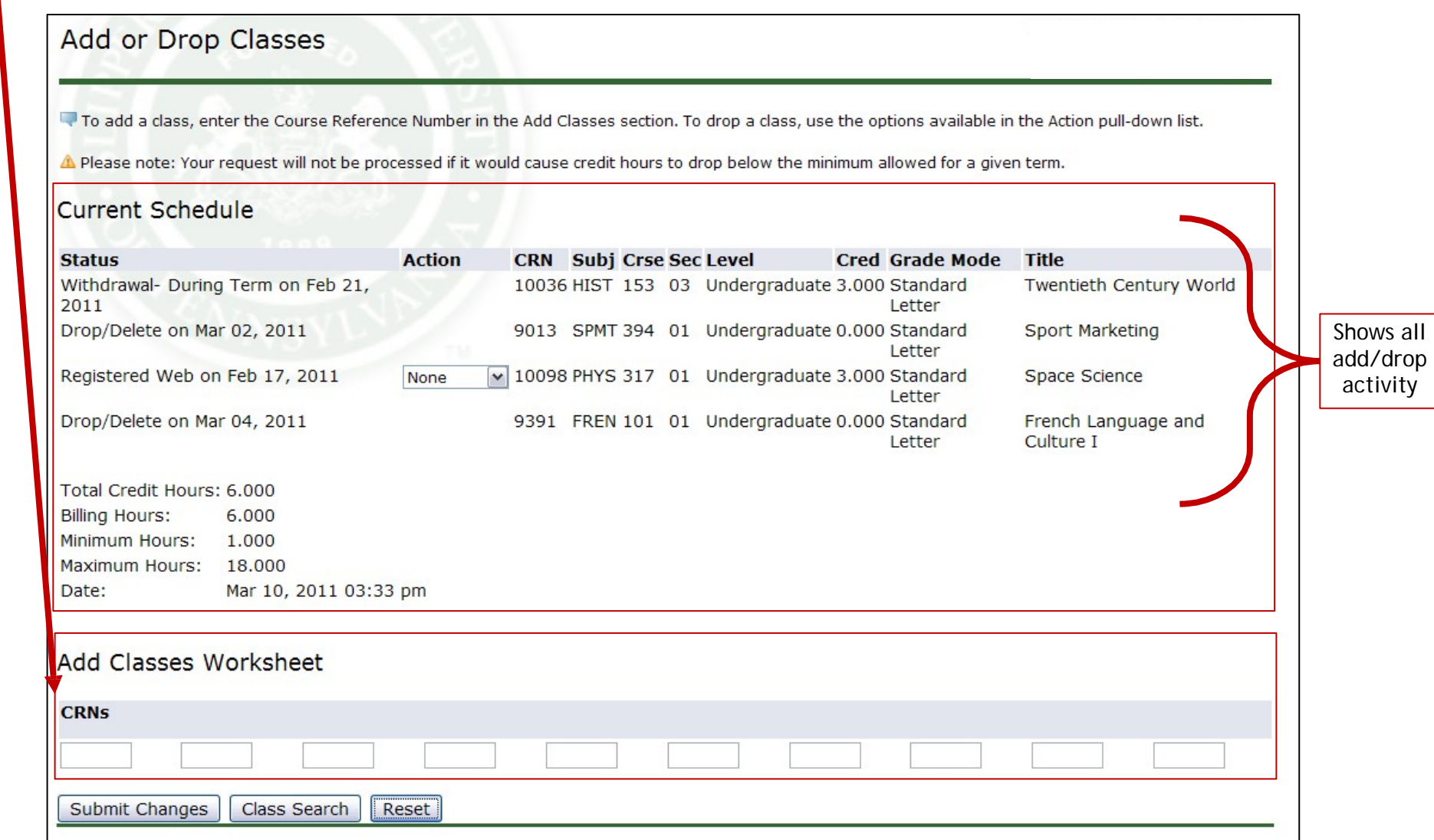

## Registration: Finding CRN (Course Reference Number)

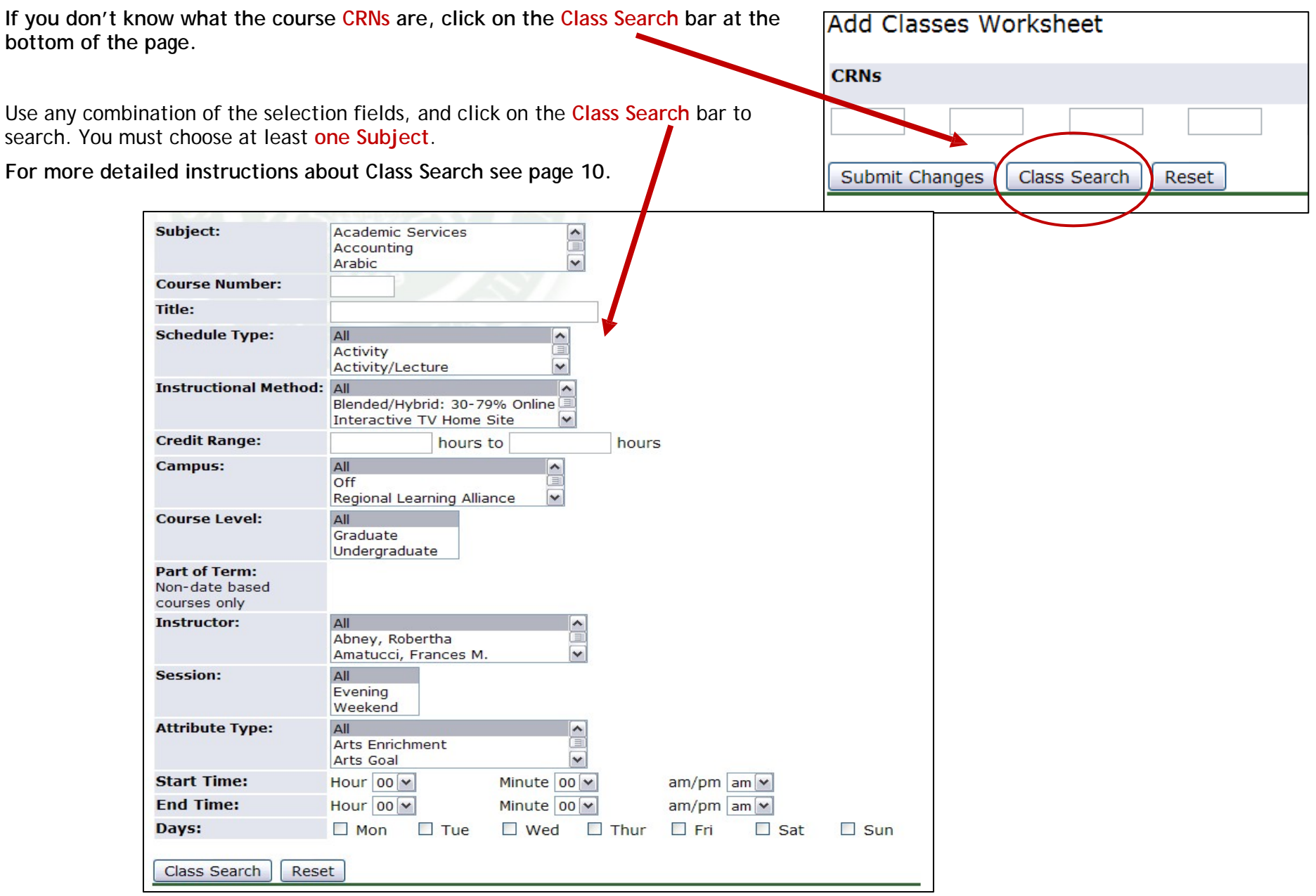

### Registration: Class Search Results

When you enter your search terms, this is what the results page will look like. You can select one or many courses to add to your worksheet (see the next page for more detailed instructions).

This student searched for all the courses available that would fulfill the **Arts Enrichment Liberal Studies Requirement**.

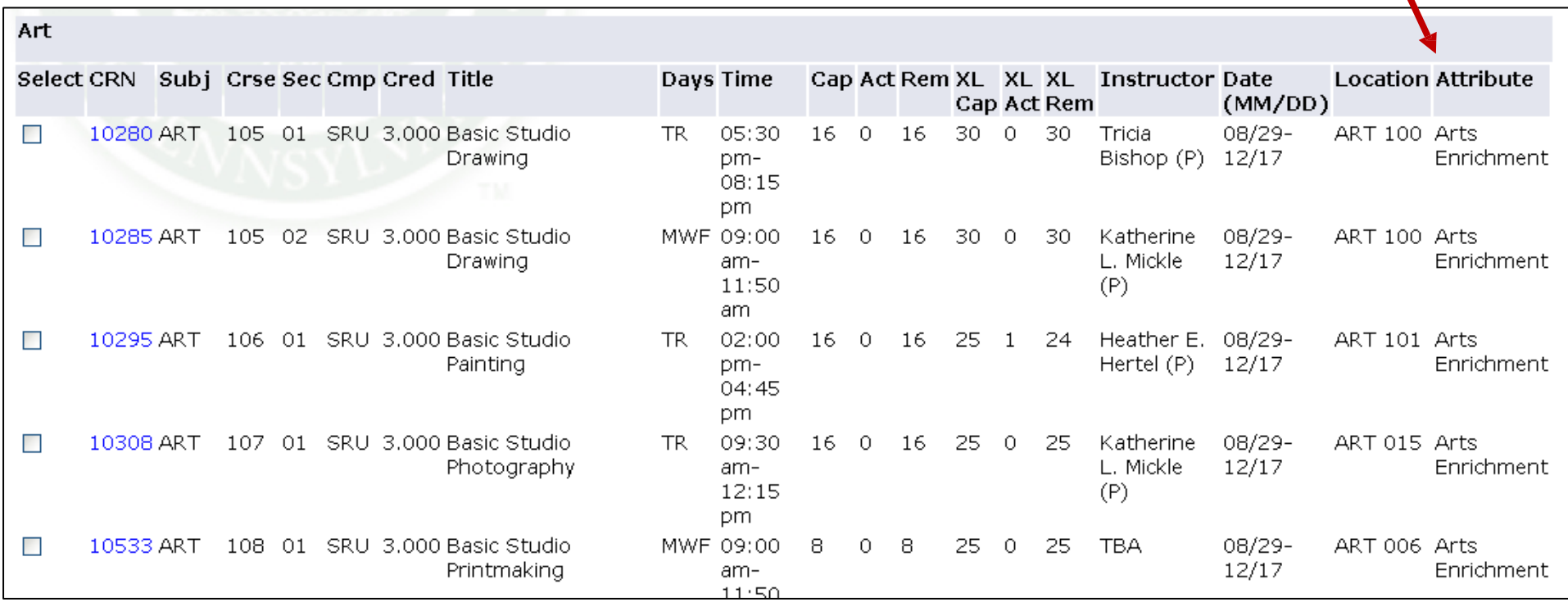

## Registration: Adding Classes to Worksheet/Schedule

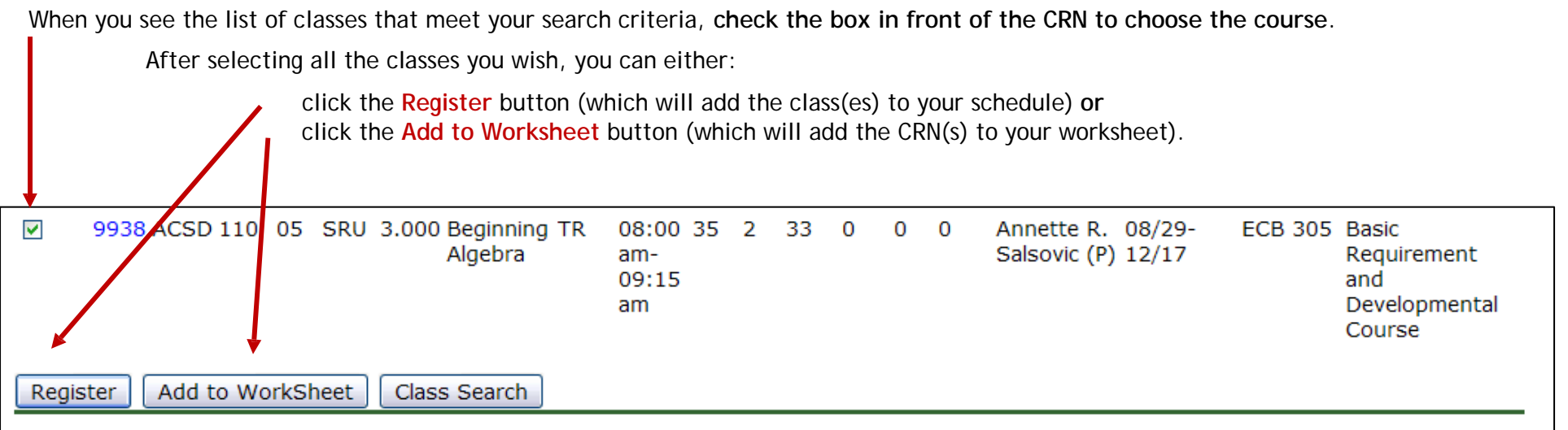

If you click **Register**, the selected classes will now appear as part of your Current Schedule (shown on page 7 of this guide).

 $\blacktriangle$ 

If you click **Add to Worksheet**, the CRN(s) will be automatically filled in the Classes Worksheet (bottom portion of Add or Drop Classes screen). You will need to click "Submit Changes" before the classes will be added to your schedule.

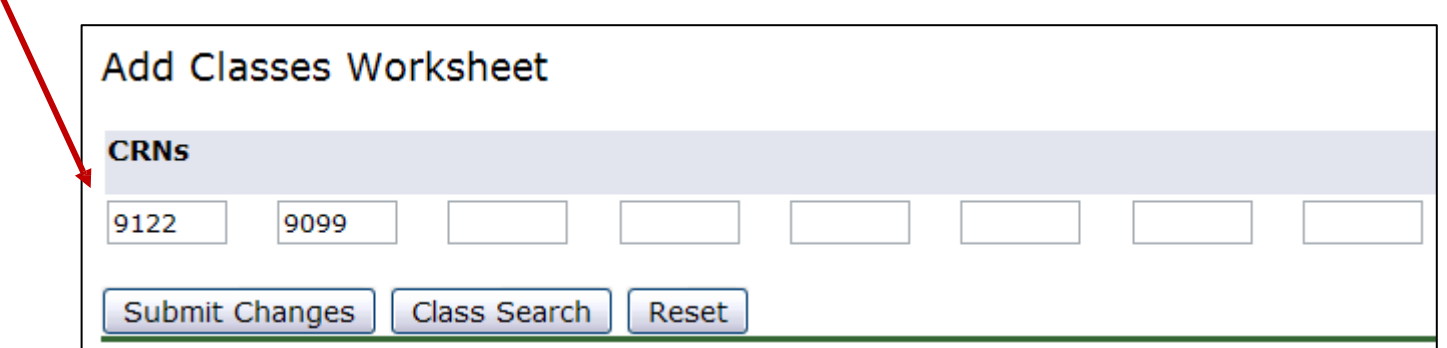

## Registration: Dropping Courses from Class Schedule

You can drop a course from your schedule, by choosing **"Drop Web"** from the drop down menu that appears in the middle (under **Action**) of the Add or Drop Classes screen.

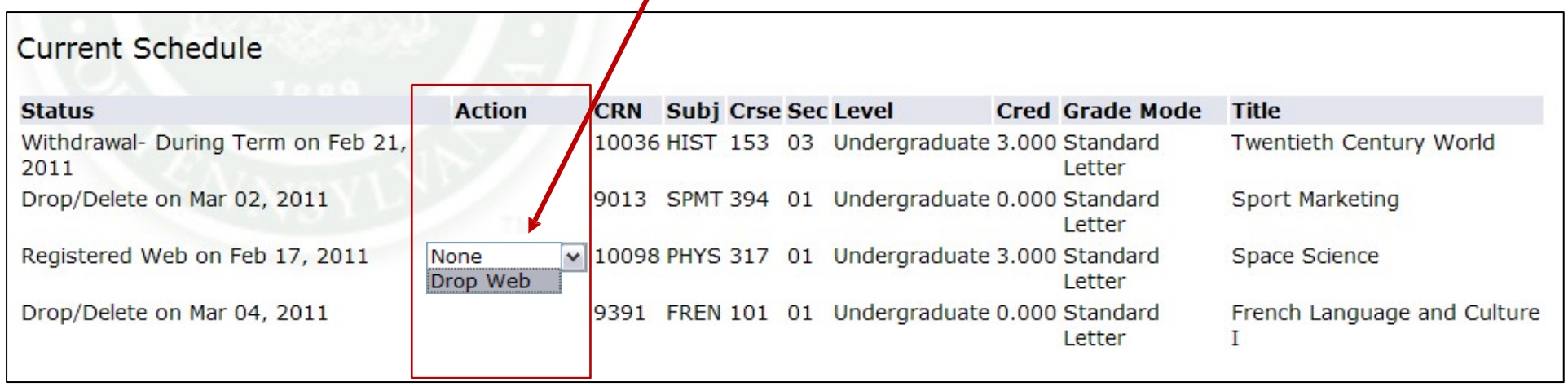

As always, when you are done making changes, you need to click **Submit Changes** at the bottom of the screen.

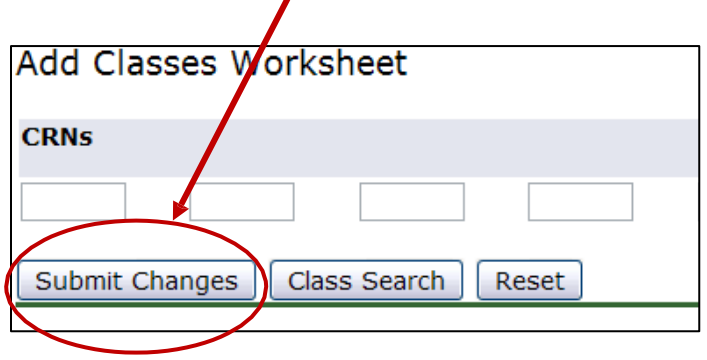

## Registration: Look Up Classes

You can search for classes by choosing **"Look up Classes"** from your Registration Tools channel on the Student Self-Service Tab. OR, you choose **"Class Search"** at the bottom of the Add or Drop Classes screen (page 7).

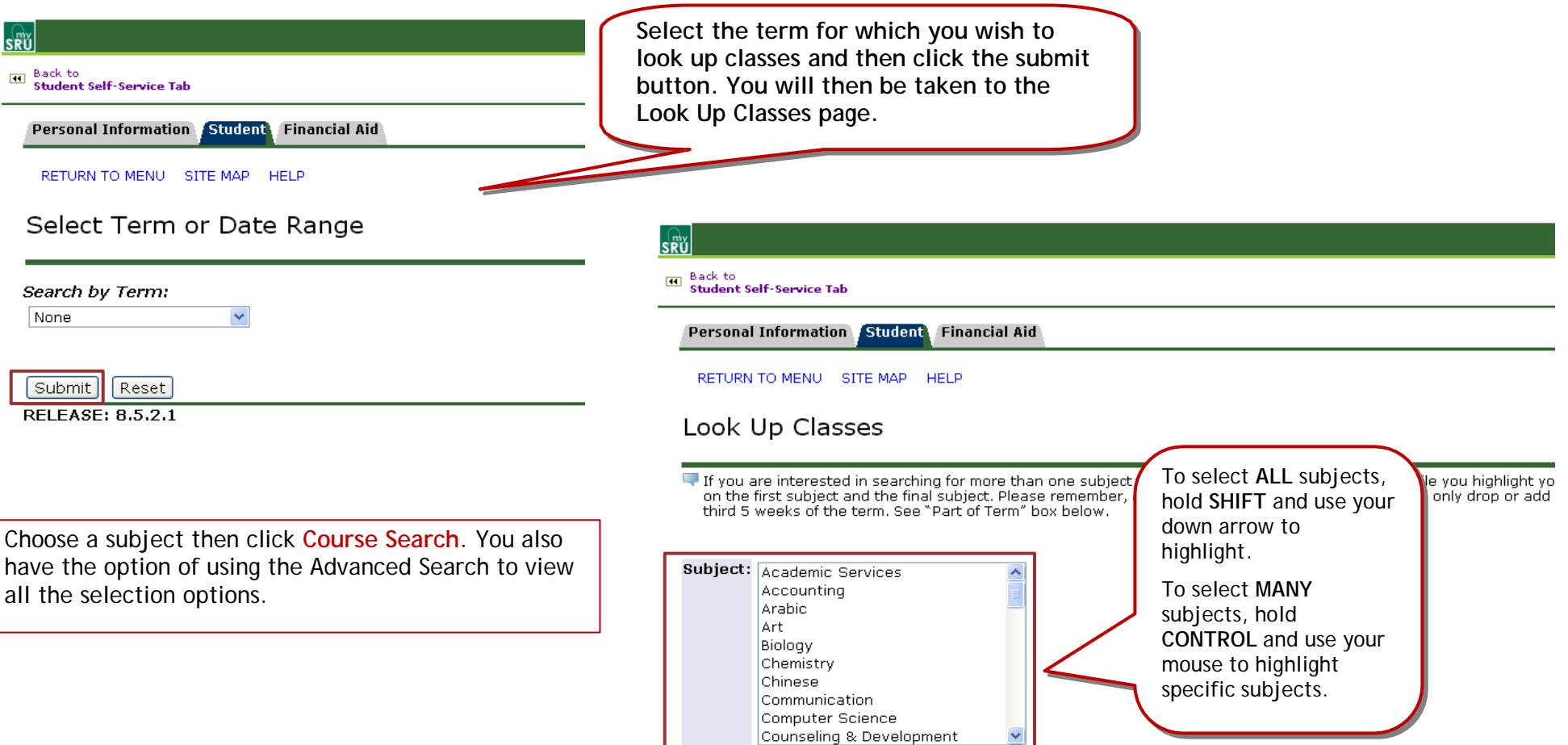

Advanced Search Course Search

## Registration: Look Up Classes

#### Look Up Classes

which sections are available and how  $\frac{1}{15}$   $\frac{1}{15}$ many seats are left in each course.  $\frac{1}{20}$ 

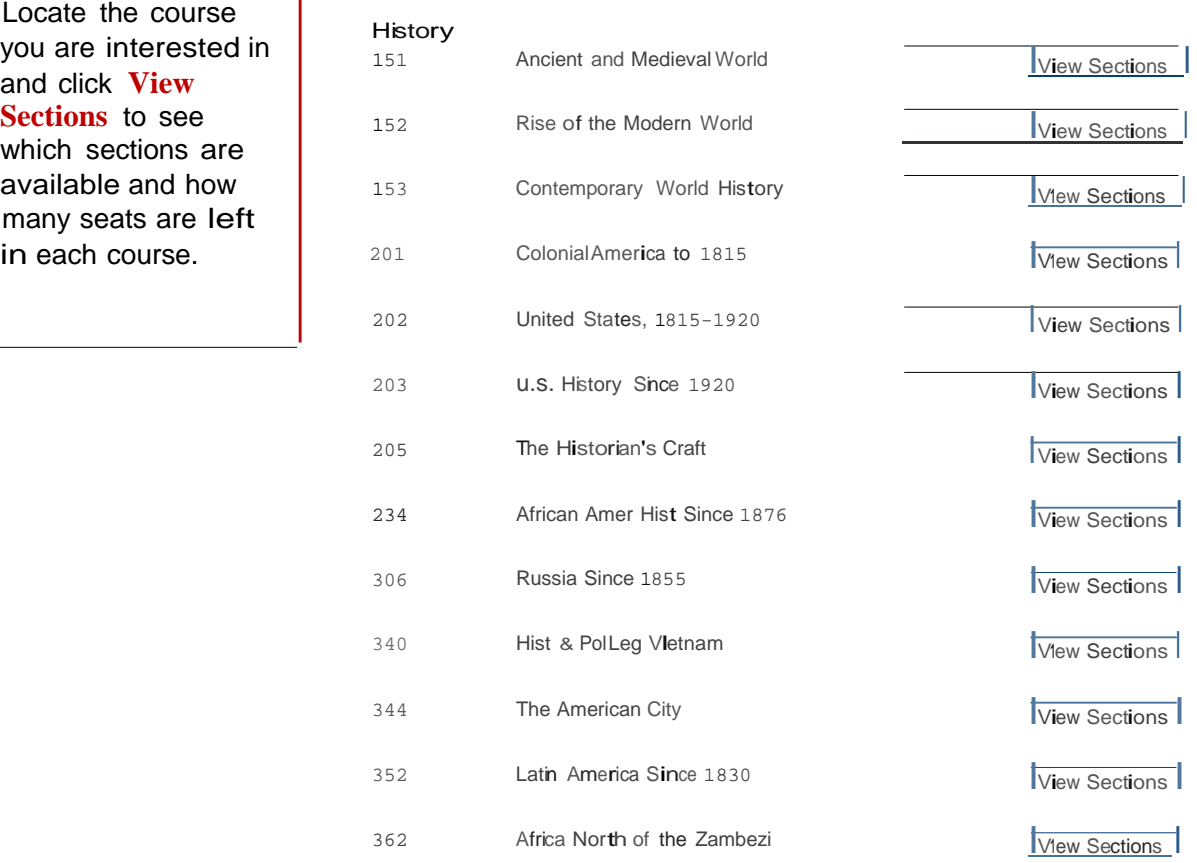

### Registration: Look Up Classes

![](_page_14_Picture_82.jpeg)

Class Schedule Listing

![](_page_14_Picture_83.jpeg)

After clicking the CRN you will see the course information for the course you selected. Also, you will have the opportunity to email your professor by clicking on the envelope near their name.

### Registration: Look Up Classes Advanced Search

![](_page_15_Picture_66.jpeg)

RETURN TO MENU SITE MAP HELP

#### Look Up Classes

If you are interested in searching for more than one subject at a time, hold down the control key while you highlight your selections. If you want to search on all departments at one 1 on the first subject and the final subject. Please remember, after first week of the semester, you may only drop or add courses that are scheduled to meet during the second half of tl third 5 weeks of the term. See "Part of Term" box below.

Subject: Academic Services Accounting Arabic Art -Biology Chemistry Chinese Communication Computer Science Counseling & Development

Advanced Search Course Search

[ Week at a Glance | Student Detail Schedule | View Holds ]

#### **Attribute Types** Include the following:

Liberal Studies Goal or Enrichment Areas Basic Requirement Developmental Course Computer Competency Course Taught in Foreign Language Honors Course International Study Abroad

![](_page_16_Picture_229.jpeg)

Registration: Look Up Classes Advanced Search

## **Student Links Tab (in the MySRU portal)**

On the **Student Links** tab you will find these channels. These links are tailored to your needs at the University.

**\*NOTE:** Links to SRU web pages will not open in a new window. They will load in a new frame WITHIN the portal. When you want to return to the **Student Links tab**, you will see a link in your top left hand corner (above the SRU web page) that will take you back to the portal.

![](_page_17_Figure_3.jpeg)

![](_page_17_Picture_4.jpeg)

## Frequently Asked Questions

#### **1. What is Self-Service Banner?**

Self-Service Banner is the self service (Web based) product used by students, faculty, staff and advisors. A secure web product, Self-Service Banner retrieves and records data directly to and from the Banner database, based upon the user's role in Banner. All information is live and in real time. Self-Service Banner provides information in an easy-to-read format that is available from any computer connected to the Internet.

#### **2. Which browser do I use?**

If you run on Windows (PC) use Internet Explorer, Firefox, or Safari. If you run on Mac use Firefox or Safari.

#### **3. How do I access Student Self-Service Banner on the Internet?**

Click the MySRU Iconlocated in the top right hand corner of Slippery Rock University's Homepage. If problems occur, please use the following hyperlink: https:// mysru.sru.edu

#### **4. What information do I need to login to Student Self-Service Banner (SSB)?**

You will need your SRU username and network password. Policy prohibits access to the system by anyone other than the authorized user.

#### **5. Is there a time limit on Student Self-Service Banner (SSB)?**

Yes. For your protection, if your Self-Service Banner (SSB) session has more than 60 minutes of inactivity, your session will be terminated.

#### **6.What if I get lost or stuck in Student Self-Service Banner (SSB)?**

or need to exit Student Self-Service Banner (SSB), always click on the EXIT button on the top right of the page. Any data that you entered on the page will be lost.

#### **7. Who do I call for help?**

*Contact the IATS Help Desk* Location: 104 Maltby Center Hours: Monday - Friday 8-4:30 Phone: 724-738-4357 (HELP) or campus extension x4357 Emai[l: helpdesk@sru.edu](mailto:helpdesk@sru.edu)